# NetStork

### Nowe funkcjonalności w NetStork 6.0

 $\sim L_{\rm h} \sim 100$ 

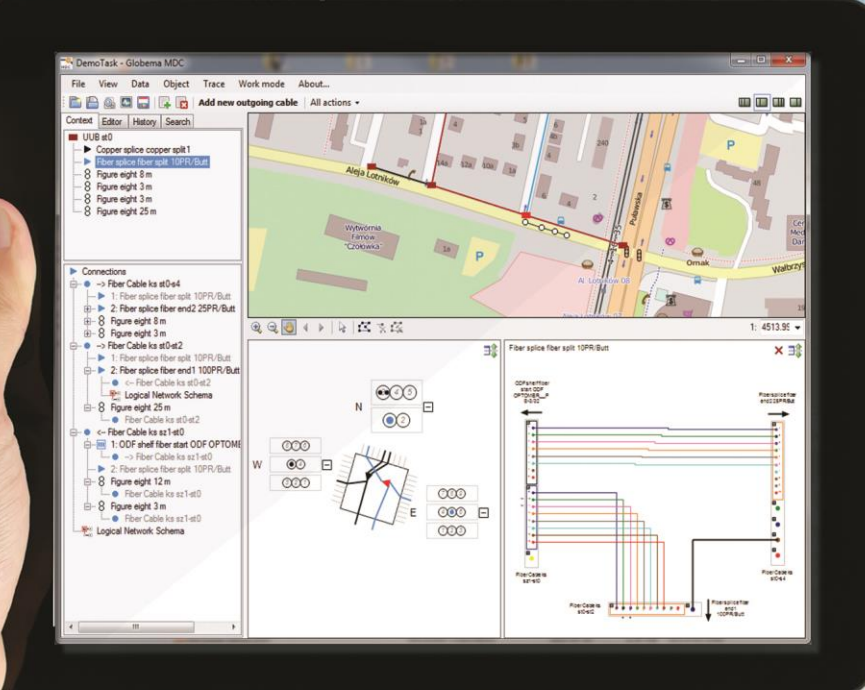

## Spis treści

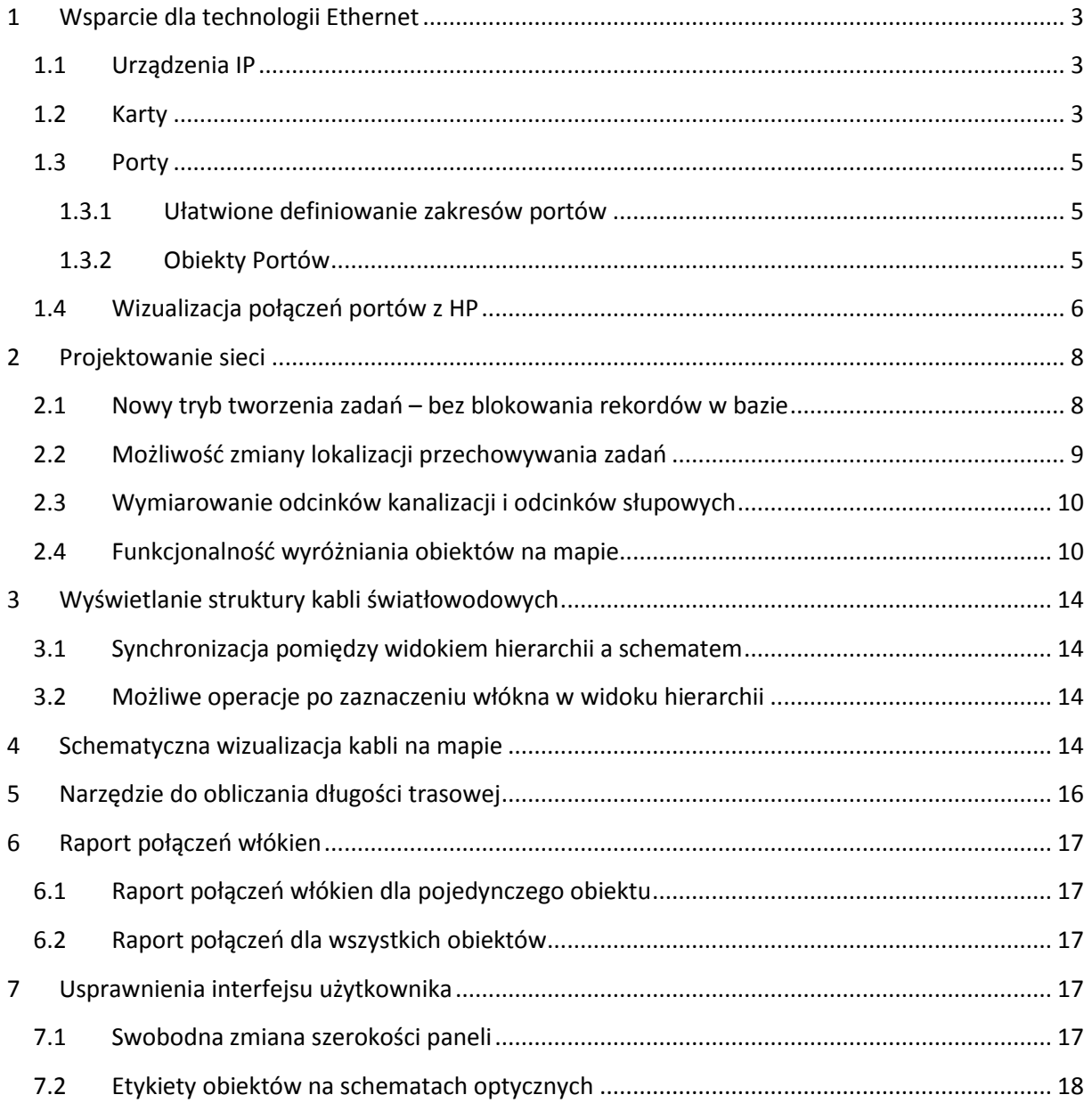

#### <span id="page-2-0"></span>**1 Wsparcie dla technologii Ethernet**

#### <span id="page-2-1"></span>**1.1 Urządzenia IP**

W aplikacji możliwa jest obecnie paszportyzacja urządzeń IP różnego rodzaju (routery, switch-e, …). Urządzenia takie dodaje się z poziomu stojaka za pomocą podpowiedzi *Wstaw urządzenie IP*. Edytor urządzenia posiada następujące atrybuty:

- Oznaczenie
- Wysokość
- Porty lista nazw portów lub zakres numerów
- Specyfikacja urządzenia IP (słownik) dowolny typ zdefiniowany przez użytkownika

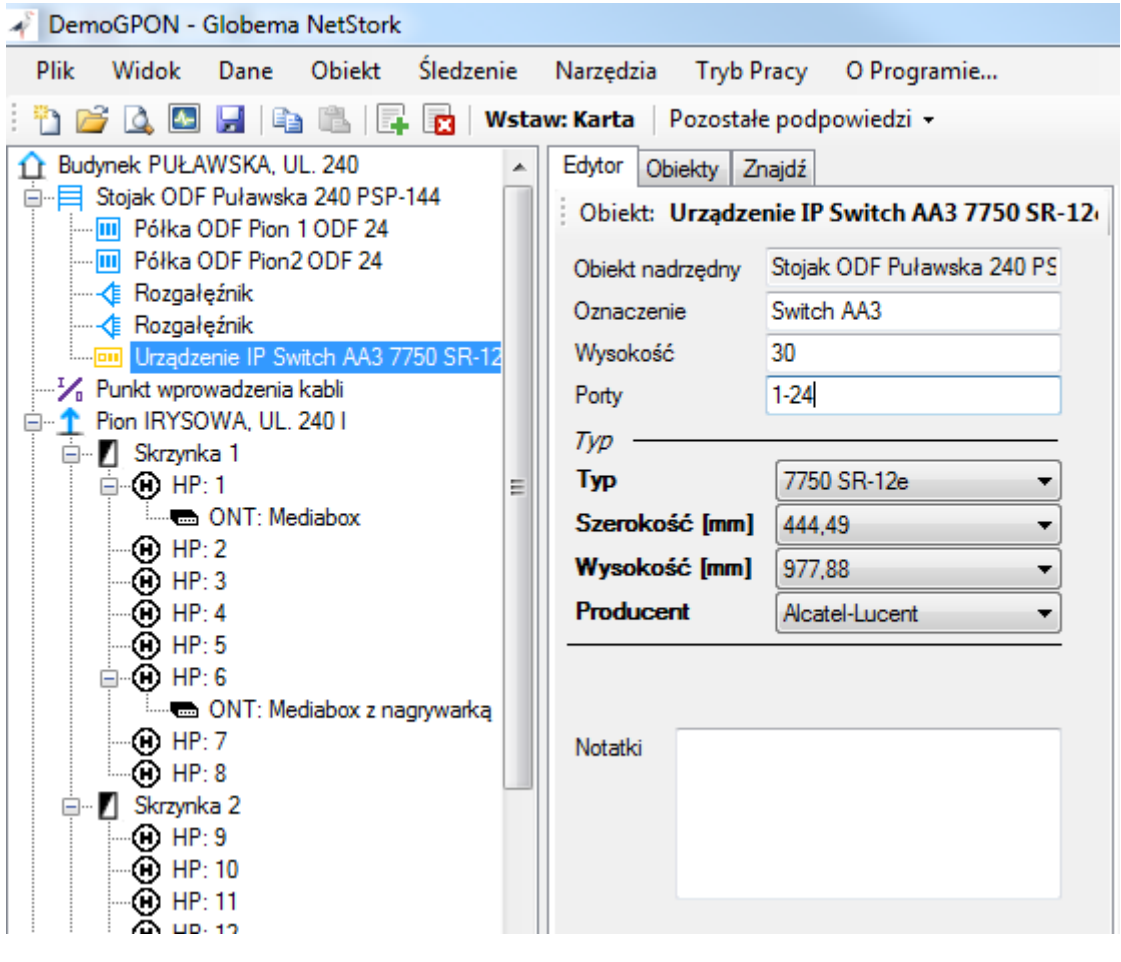

#### <span id="page-2-2"></span>**1.2 Karty**

Urządzenia IP, mogą posiadać karty. Zatem możliwe jest modelowanie struktur dwupoziomowych: Urządzenie -> Karta. Karta posiada podobny zestaw atrybutów co urządzenie.

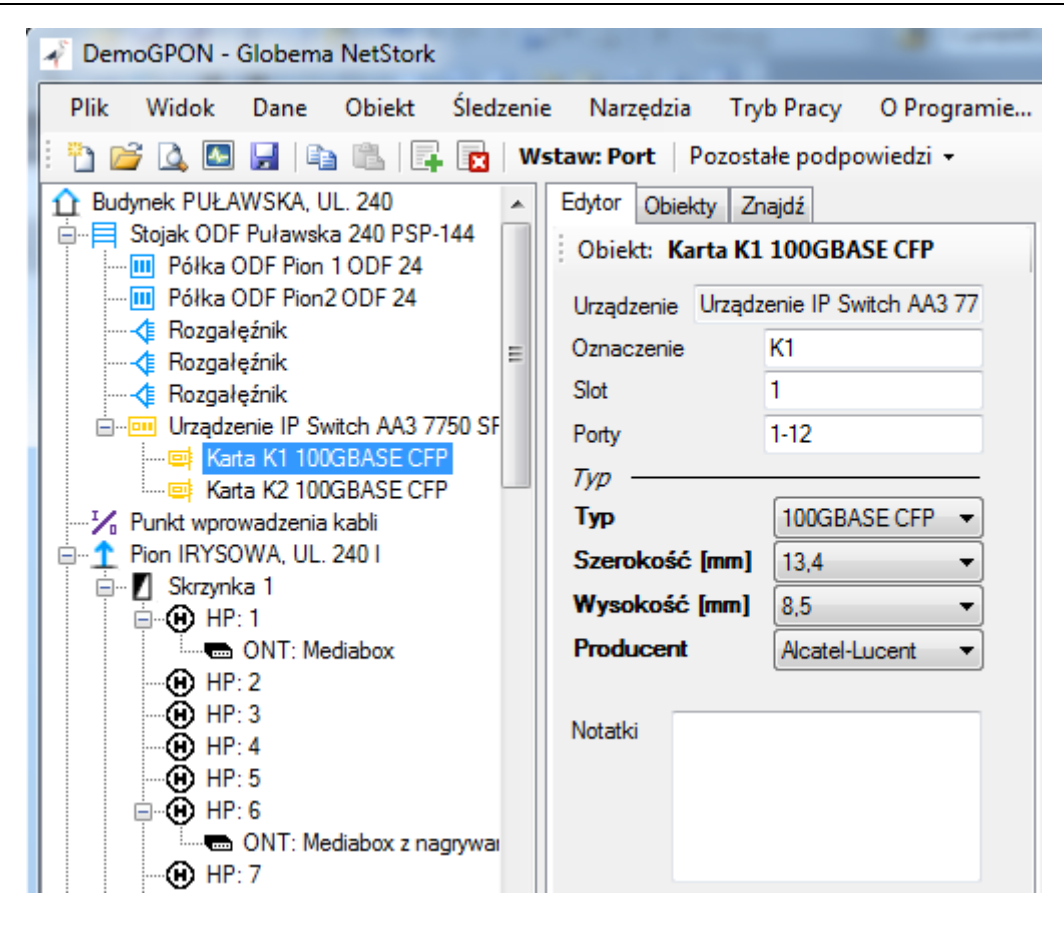

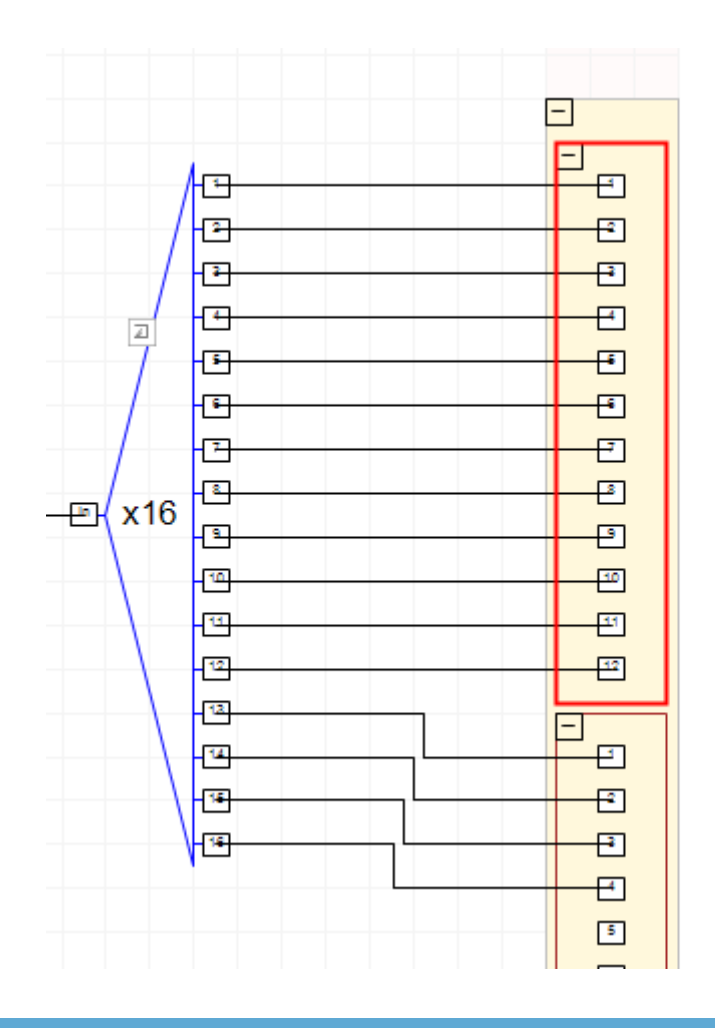

#### <span id="page-4-0"></span>**1.3 Porty**

#### <span id="page-4-1"></span>**1.3.1 Ułatwione definiowanie zakresów portów**

W nowej wersji nie ma już potrzeby wprowadzania nazw portów, jeśli są to kolejne numery. Wystarczy jako wartość atrybutu Porty, wprowadzić zakres numeracji portów. N.p. wartość "1-24", zdefiniuje 24 porty o numerach od 1 do 24.

Możliwe jest oczywiście definiowanie portów tak jak poprzednio, jak również w sposób mieszany, specyfikując nazwy i zakresy jednocześnie. Przykładowo, wartość "1-4, a, b", definiuje 6 portów o następujących oznaczeniach: 1, 2, 3, 4, a, b.

#### <span id="page-4-2"></span>**1.3.2 Obiekty Portów**

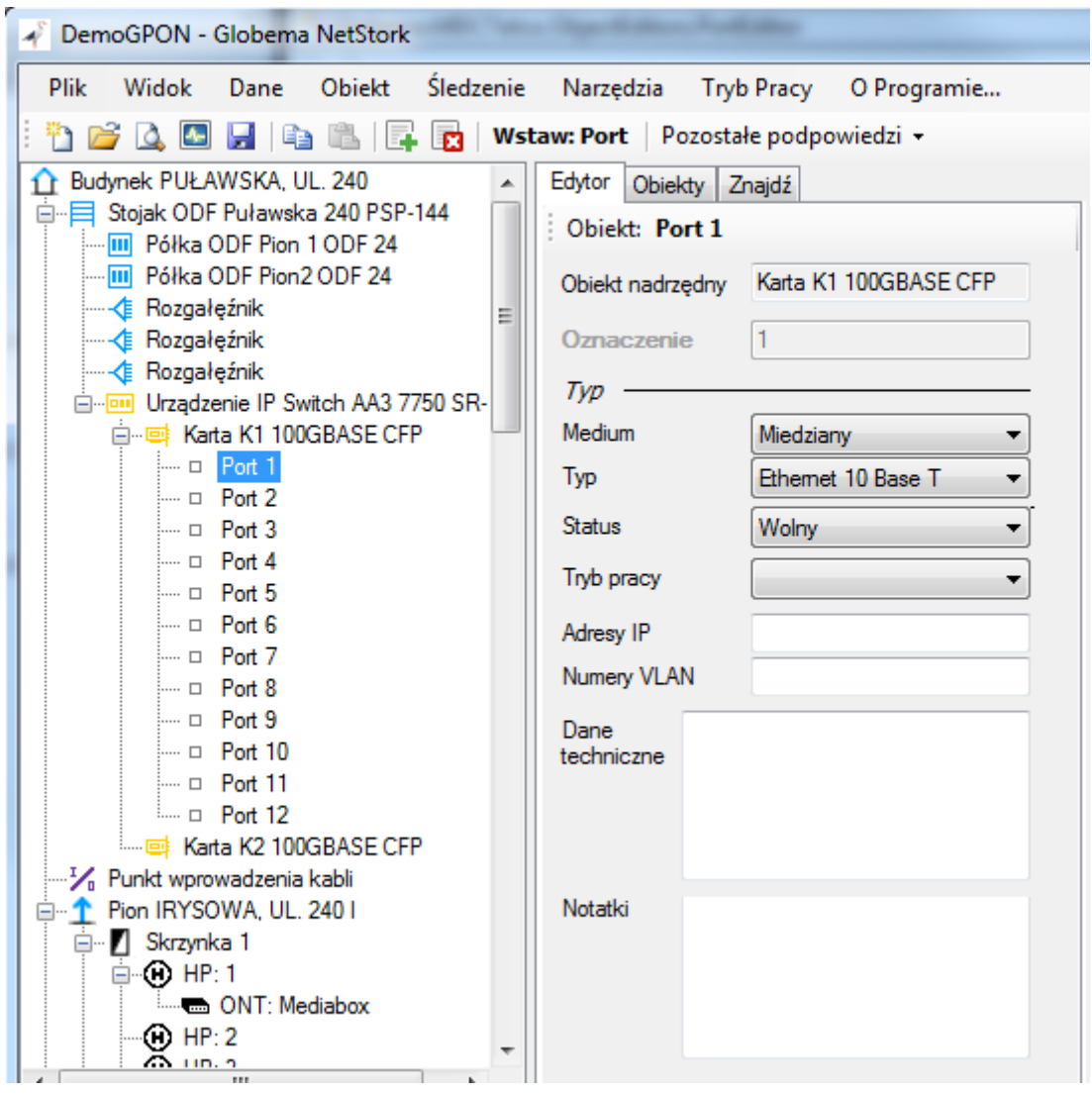

Dotychczas porty modelowane były w uproszczony sposób, tzn. w bazie przechowywane były jedynie nazwy portów, co było wystarczające w większości przypadków przy paszportyzacji danych FTTH. W nowej wersji tryb uproszczony jest nadal wspierany, tzn. nie ma potrzeby wykonywać migracji danych. Nowością jest natomiast możliwość inwentaryzacji portów w postaci obiektów. Obiekty portów można wygenerować za pomocą jednego kliknięcia:

- 1. Zaznaczyć obiekt posiadający porty (Urządzenie, Karta, Półka)
- 2. Wybrać podpowiedź: *Generuj obiekty portów*

Wykonanie tej operacji spowoduje wygenerowanie N obiektów portów, zgodnie z definicją nazw portów (parz poprzedni rozdział). Możliwe jest również wprowadzanie portów pojedynczo, za pomocą podpowiedzi: *Wstaw: Port*.

Obiekt Port posiada następujące atrybuty:

- Oznaczenie
- Medium, Typ (słownik)
- Status (słownik)
- Tryb pracy (słownik)
- Adresy IP
- Numery VLAN
- Dane techniczne

#### <span id="page-5-0"></span>**1.4 Wizualizacja połączeń portów z HP**

Podobnie jak w przypadku technologii FTTH, Połączenia poszczególnych portów urządzenia IP (routera/switch-a) z obiektami HP są wykonywane i wizualizowane w sposób graficzny na schemacie skrzynki lub pionu budynku. Możliwe jest modelowanie dostarczania sygnału w dwóch technologiach (FTTH i Ethernet) jednocześnie.

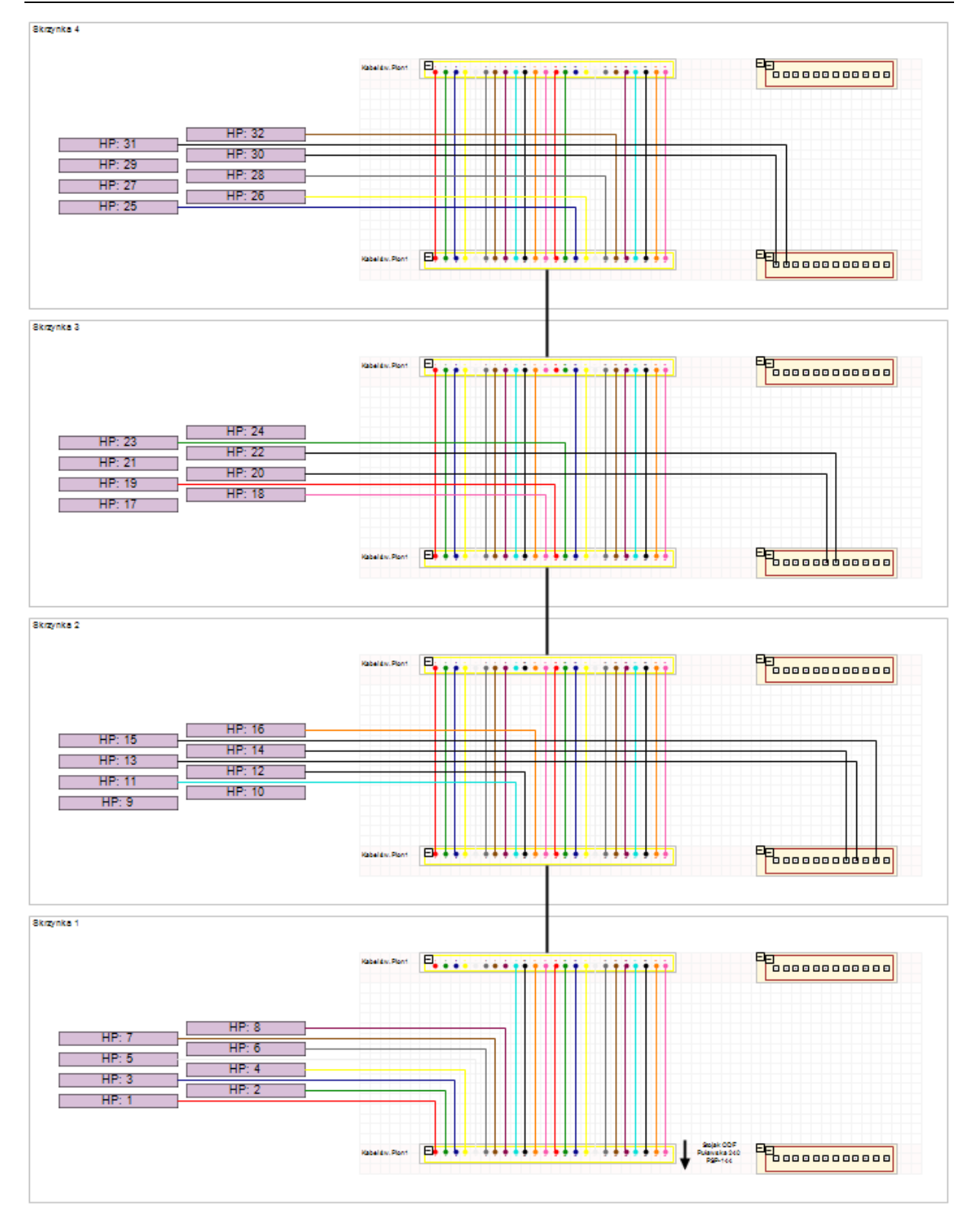

#### <span id="page-7-0"></span>**2 Projektowanie sieci**

Aby umożliwić realizację procesu projektowania sieci, z wykorzystaniem aplikacji NetStork, wprowadzony został szereg usprawnień aplikacji, które zostaną opisane w poniższych rozdziałach.

#### <span id="page-7-1"></span>**2.1 Nowy tryb tworzenia zadań – bez blokowania rekordów w bazie**

Podczas tworzenia zadania do celów inwentaryzacji danych, wszystkie eksportowane obiekty są blokowane w bazie, dzięki czemu jakakolwiek ich edycja nie jest możliwa. Dzięki temu podczas synchronizowania zadania z bazą, nie ma możliwości wystąpienia zmian konfliktowych. Ten tryb jest nadal dostępny w aplikacji.

Proces projektowania sieci jest jednak nieco odmienny on procesu inwentaryzacji. Tzw. długa transakcja, czyli czas wykonywania projektu najczęściej jest w tym przypadku znacznie wydłużony. W praktyce, może on trwać tygodnie, lub nawet miesiące. Powoduje to, że blokowanie rekordów w bazie danych na tak długi okres czasu jest kłopotliwe.

Drugim problemem, jest niemożność nachodzenia na siebie dwóch zadań inwentaryzacji danych, tzn. nie można stworzyć dwóch ekstraktów zawierających wspólny podzbiór danych. Wynika to z faktu, że zablokowanych rekordów nie można ponownie wyeksportować do nowego zadania, gdyż oznaczało by to, że w dwóch zadaniach możemy edytować te same dane, co prowadziło by do powstawania konfliktów.

Aby rozwiązać te problemy - wprowadzono nowy tryb tworzenia zadań, dużo bardziej odpowiedni do obsługi procesu projektowania. Podczas tworzenia zadania, możliwa jest decyzja aby eksportowane dane nie były blokowane:

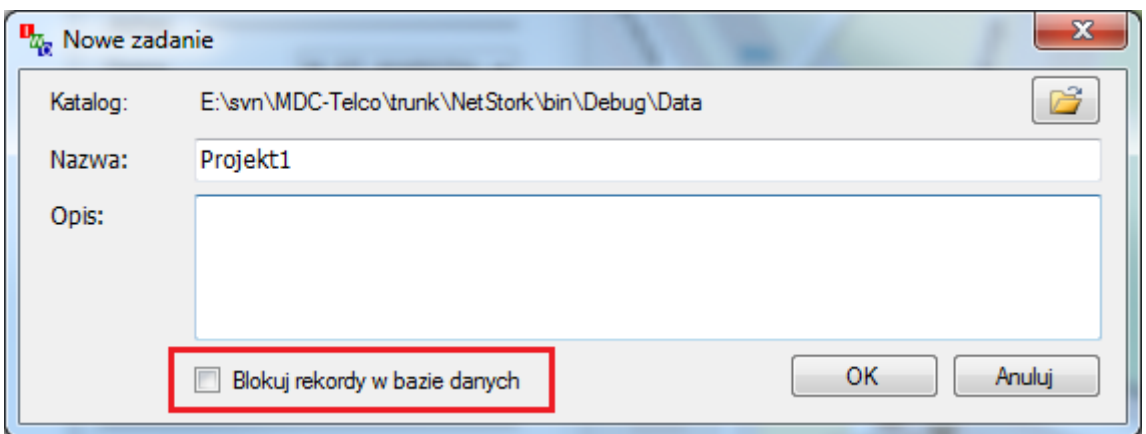

Brak blokowania danych eliminuje wyżej opisane niedogodności. Możliwa jest edycja danych w bazie, ponieważ nie są one blokowane. Dodatkowo – zadania projektowe mogą na siebie nachodzić jeśli zajdzie taka potrzeba.

Brak blokowania rekordów pociąga za sobą możliwość powstawania zmian konfliktowych. Jednak w przypadku projektowania, nie jest to duża wada, ponieważ w trakcie tego procesu najczęściej projektowana jest rozbudowa sieci a nie zmiany istniejącej infrastruktury. Oczywiście zmiany w bieżącej sieci są również możliwe. W tym przypadku należy zadbać aby w bazie danych nie były prowadzone równoległe prace na tych samych danych, które są modyfikowane w projekcie.

Jeśli mimo wszystko pojawią się zmiany konfliktowe, czyli te same rekordy zostaną zmodyfikowane zarówno w bazie danych jak i w zadaniu projektowym, podczas scalania zostaną one wykryte i pominięte, ponieważ wyższy priorytet mają modyfikacje wykonane w bazie danych. Jeśli taka sytuacja wystąpi – zostanie wyświetlony odpowiedni komunikat z listą zmian, które zostaną pominięte. Oczywiście wszystkie pozostałe modyfikacje, na których nie wykryto konfliktów, zostaną poprawnie zaimportowane do bazy.

#### <span id="page-8-0"></span>**2.2 Możliwość zmiany lokalizacji przechowywania zadań**

Dodano możliwość zmiany bieżącej lokalizacji przechowywania zadań. Podczas tworzenia nowego zadania oraz otwierania zadania jest możliwość wybrania lokalizacji:

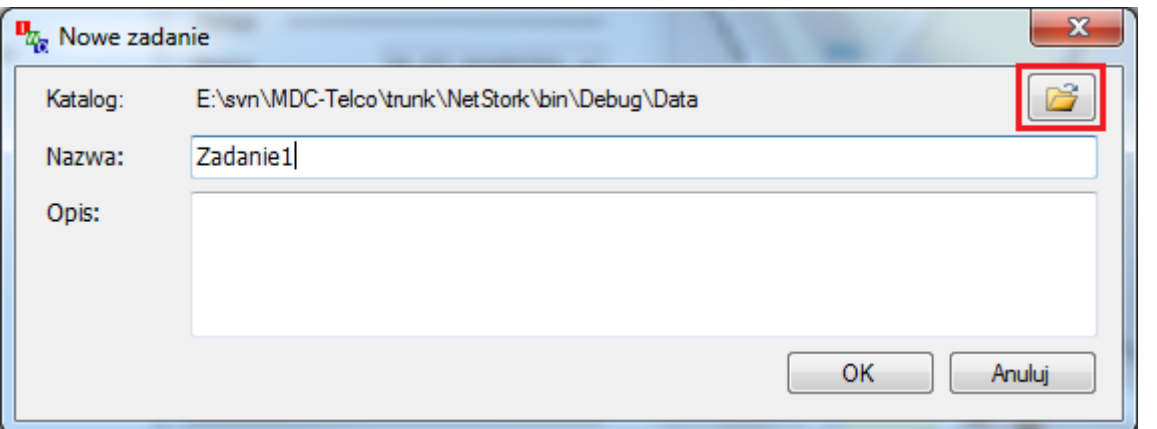

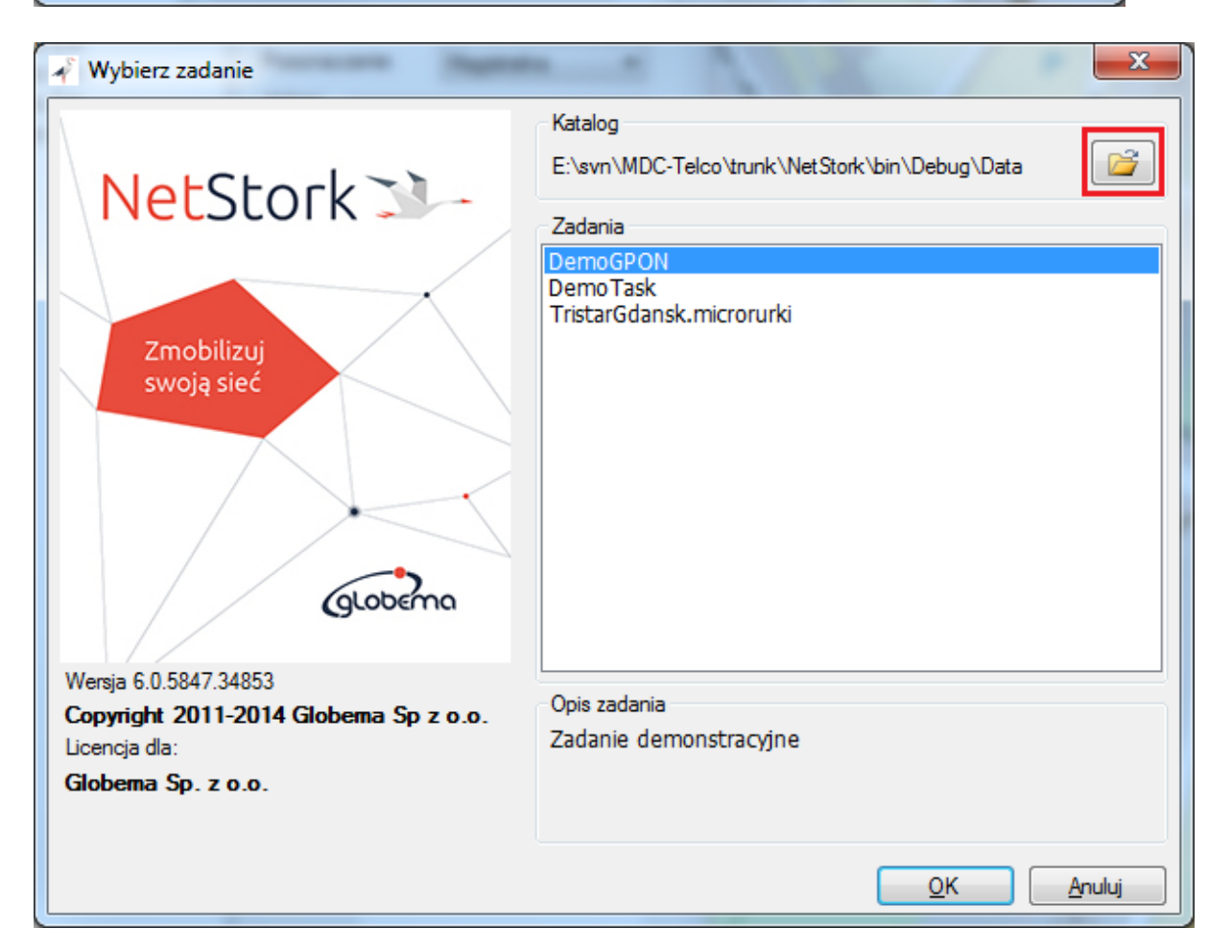

Ostatnio wybrany katalog jest zapamiętywany pomiędzy kolejnymi uruchomieniami aplikacji.

#### <span id="page-9-0"></span>**2.3 Wymiarowanie odcinków kanalizacji i odcinków słupowych**

Aplikacja została wyposażona w funkcję wymiarowania odcinków kanalizacji/słupowych wyświetlanych na mapie. Daje to możliwość przygotowania dokumentacji do celów projektowych i nie tylko. Włączanie/wyłączanie wyświetlania wymiarów odcinków realizuje się za pomocą przełącznika menu *Widok->Pokazuj odległości odcinków*.

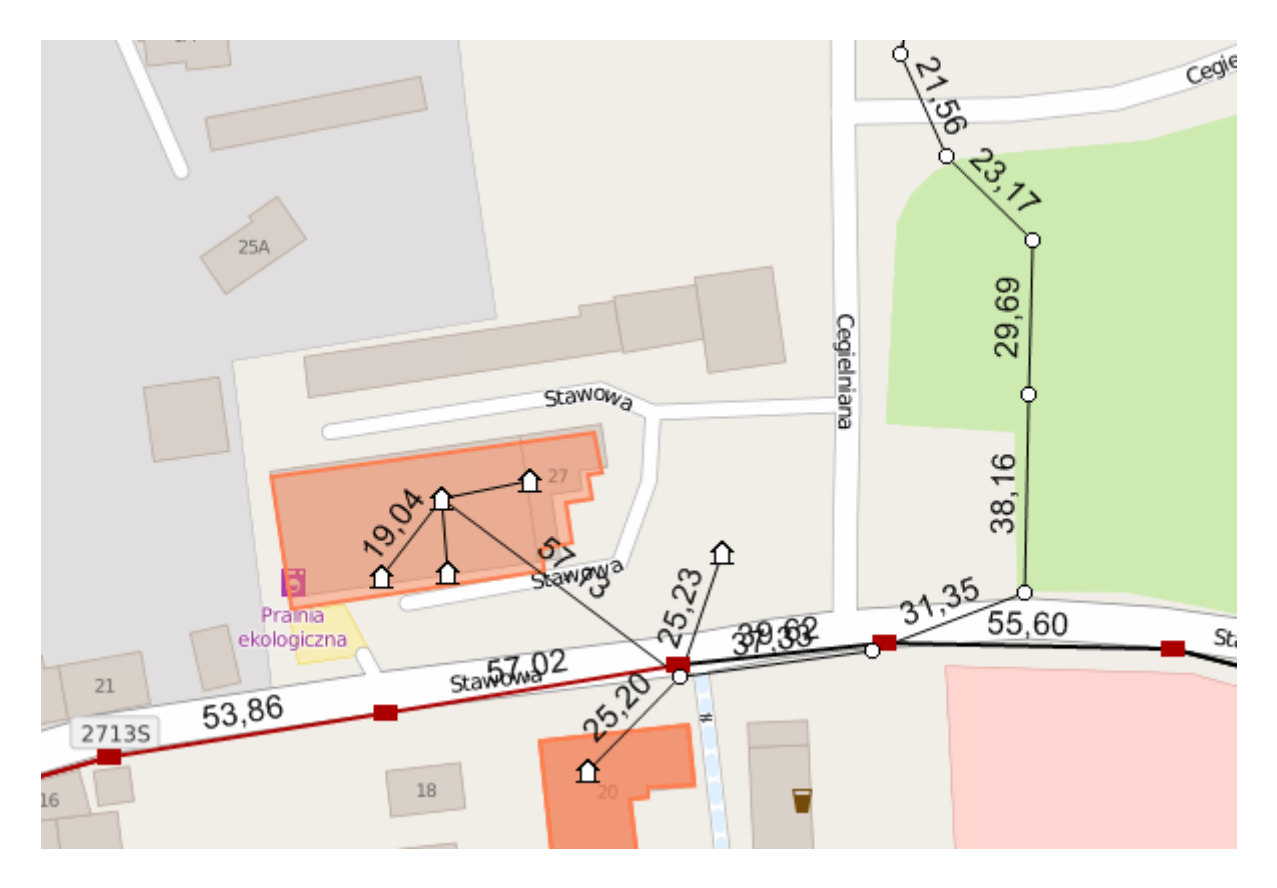

#### <span id="page-9-1"></span>**2.4 Funkcjonalność wyróżniania obiektów na mapie**

Następnym elementem rozszerzającym możliwości raportowania w aplikacji jest funkcjonalność wyróżniania obiektów na mapie. Daje to możliwość szybkiego przygotowania dowolnego raportu, na którym niezbędne jest wyróżnienie kawałka sieci, np. do celów przygotowania dokumentacji projektowej.

W tym celu całkowicie przeprojektowana została zakładka *Obiekty*:

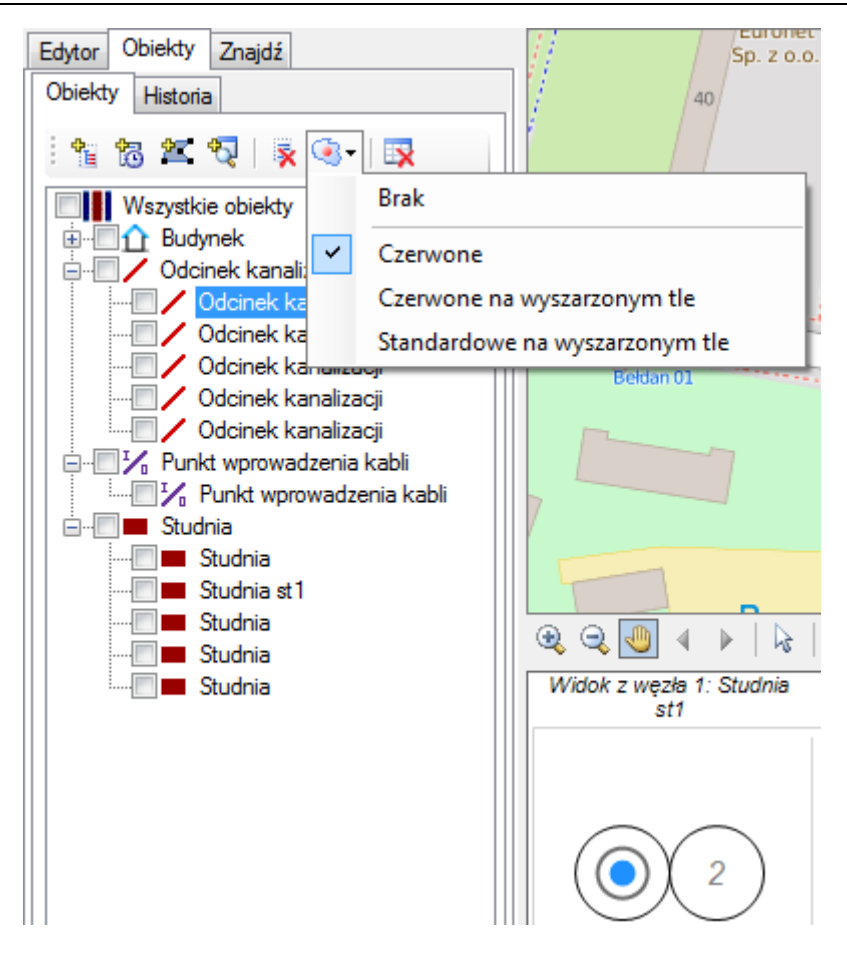

Funkcjonalność tego elementu została znacznie rozszerzona m. in. o możliwości zarządzania grupą obiektów, wyświetlaną w postaci drzewa rodzajów obiektów. Możliwe są następujące operacje, dostępne z paska narzędzi:

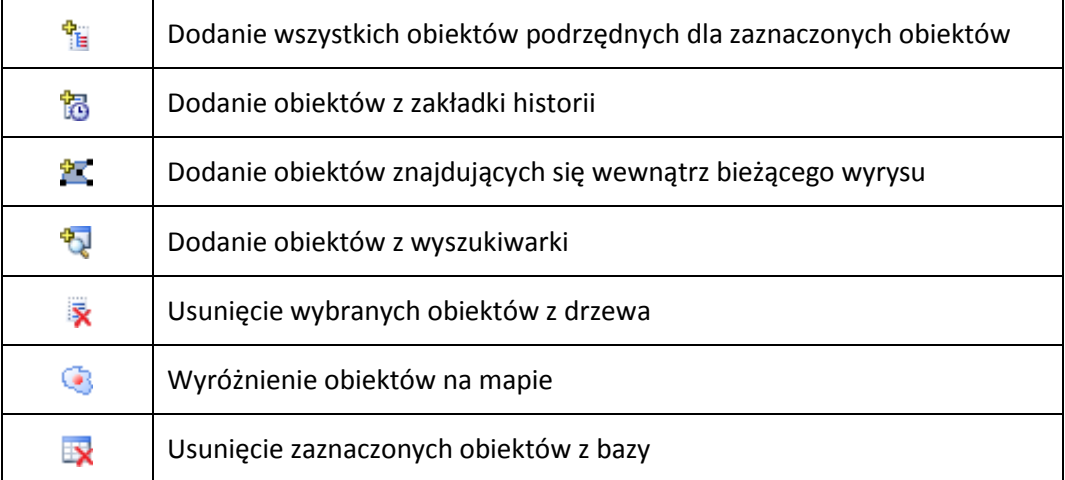

Za pomocą tych operacji można w łatwy sposób dodawać/usuwać obiekty ze zbioru wynikowego, który następnie może posłużyć jako źródło do:

- Wykonania raportu (*Plik->Drukuj Raport…*)
- Wyróżnienia obiektów na mapie
- Hurtowego usunięcia obiektów

Zaimplementowano kilka styli wyróżniania obiektów, które wraz z możliwością wyświetlania map online w odcieniach szarości – dają wiele możliwości podświetlania obiektów. Kilka przykładów poniżej:

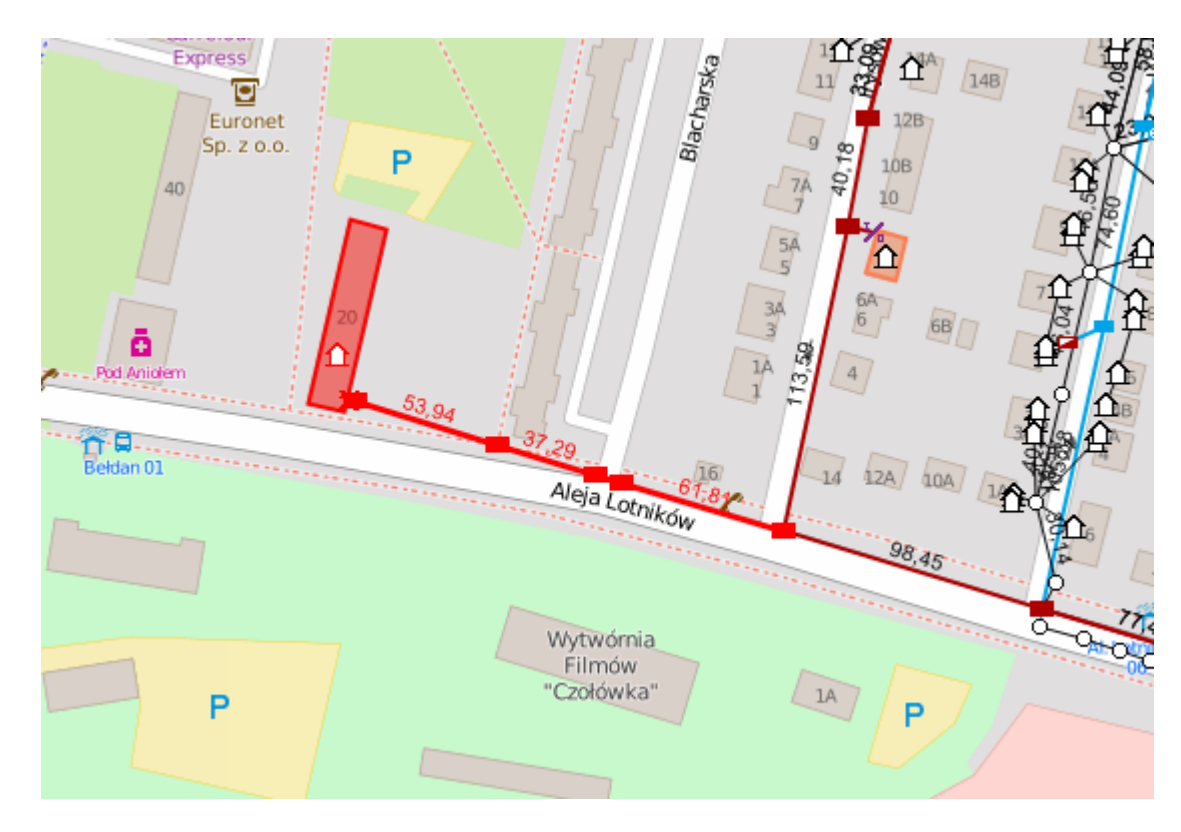

Podświetlenie na czerwono

Podświetlenie na czerwono na wyszarzonym tle (+ podkłady mapowe w odcieniach szarości)

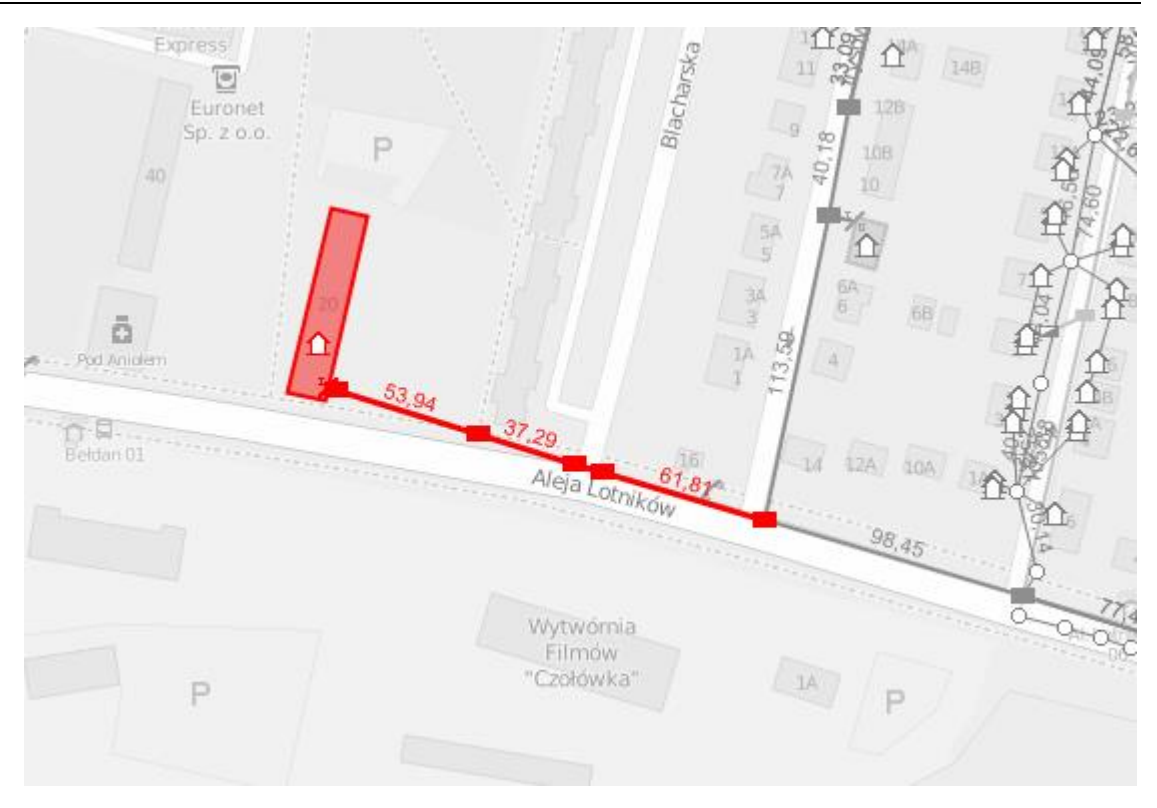

Podświetlenie zwykłe na wyszarzonym tle (+ podkłady mapowe w odcieniach szarości)

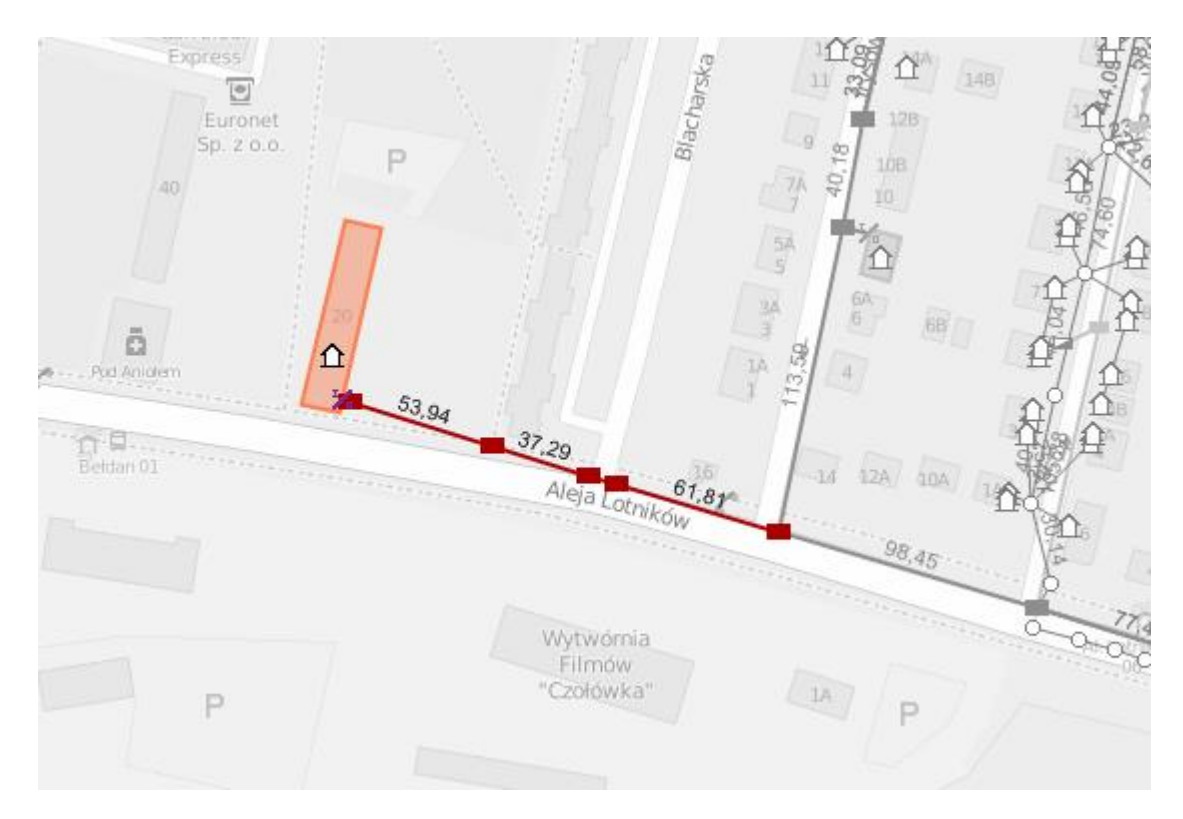

#### <span id="page-13-0"></span>**3 Wyświetlanie struktury kabli światłowodowych**

W widoku hierarchii kable światłowodowe wyświetlane są teraz wraz z ich pełną strukturą, z podziałem na tuby i włókna. Jeżeli na danym włóknie poprowadzona została relacja światłowodowa – jest ona również wyświetlana, co ułatwia eksplorację relacji i analizę zajętości kabla.

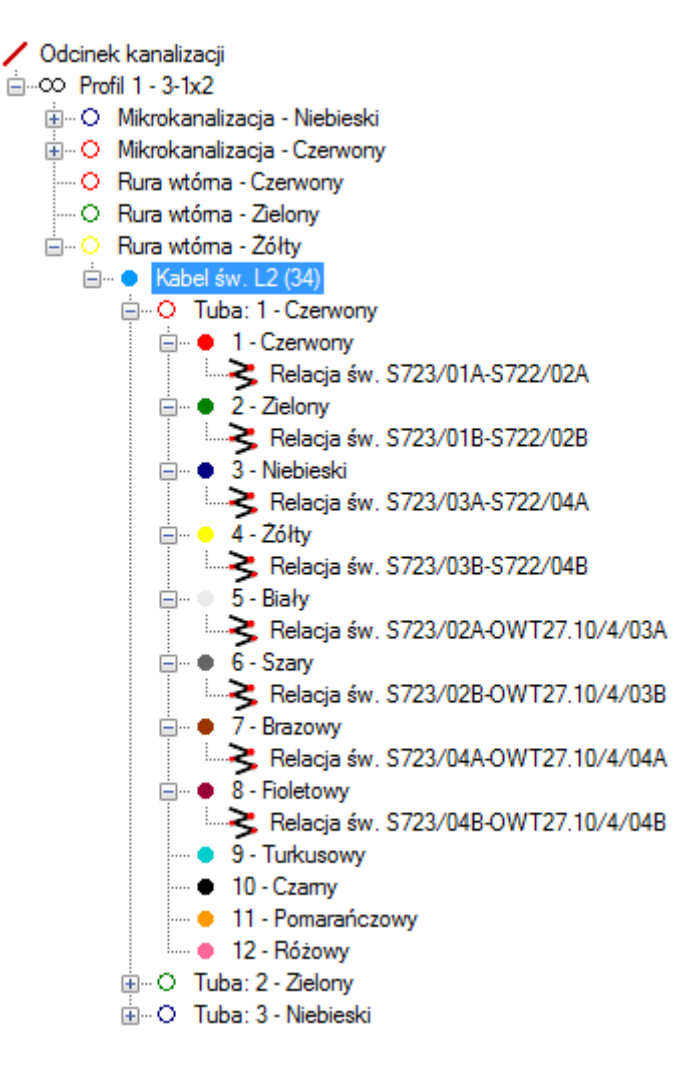

Dodatkowo wprowadzono wyświetlanie kolorowych ikonek dla kanalizacji wtórnej/mikrokanalizacji.

#### <span id="page-13-1"></span>**3.1 Synchronizacja pomiędzy widokiem hierarchii a schematem**

Po zaznaczeniu włókna/tuby w widoku hierarchii, jest ono zaznaczane również na schemacie złącza/stojaka/półki. Podobnie, zaznaczenie włókna/tuby na schemacie złącza/stojaka/półki, powoduje jego zaznaczenie w widoku hierarchii.

#### <span id="page-13-2"></span>**3.2 Możliwe operacje po zaznaczeniu włókna w widoku hierarchii**

Po wybraniu włókna w widoku hierarchii możliwe jest wykonanie następujących czynności:

- Wykonanie śledzenia na poziomie włókien (Menu *Śledzenie->Śledź trasę włókna*);
- Utworzenie relacji na włóknie (Podpowiedź *Dodaj relację*).

#### <span id="page-13-3"></span>**4 Schematyczna wizualizacja kabli na mapie**

Wprowadzona została możliwość definiowania geometrii dla obiektów wewnętrznych na mapie. Dzięki temu obiekty takie jak kable, złącza itp. można wizualizować na mapie w celu zwiększenia czytelności sieci na ekranie i na wydrukach mapy. Funkcjonalność ta znana jest z systemów paszportyzacji dla dużych operatorów, takich jak np. GE Smallworld.

Na poniższej grafice pokazano przykład sieci z utworzonymi automatycznie geometriami kabli (kolor niebieski).

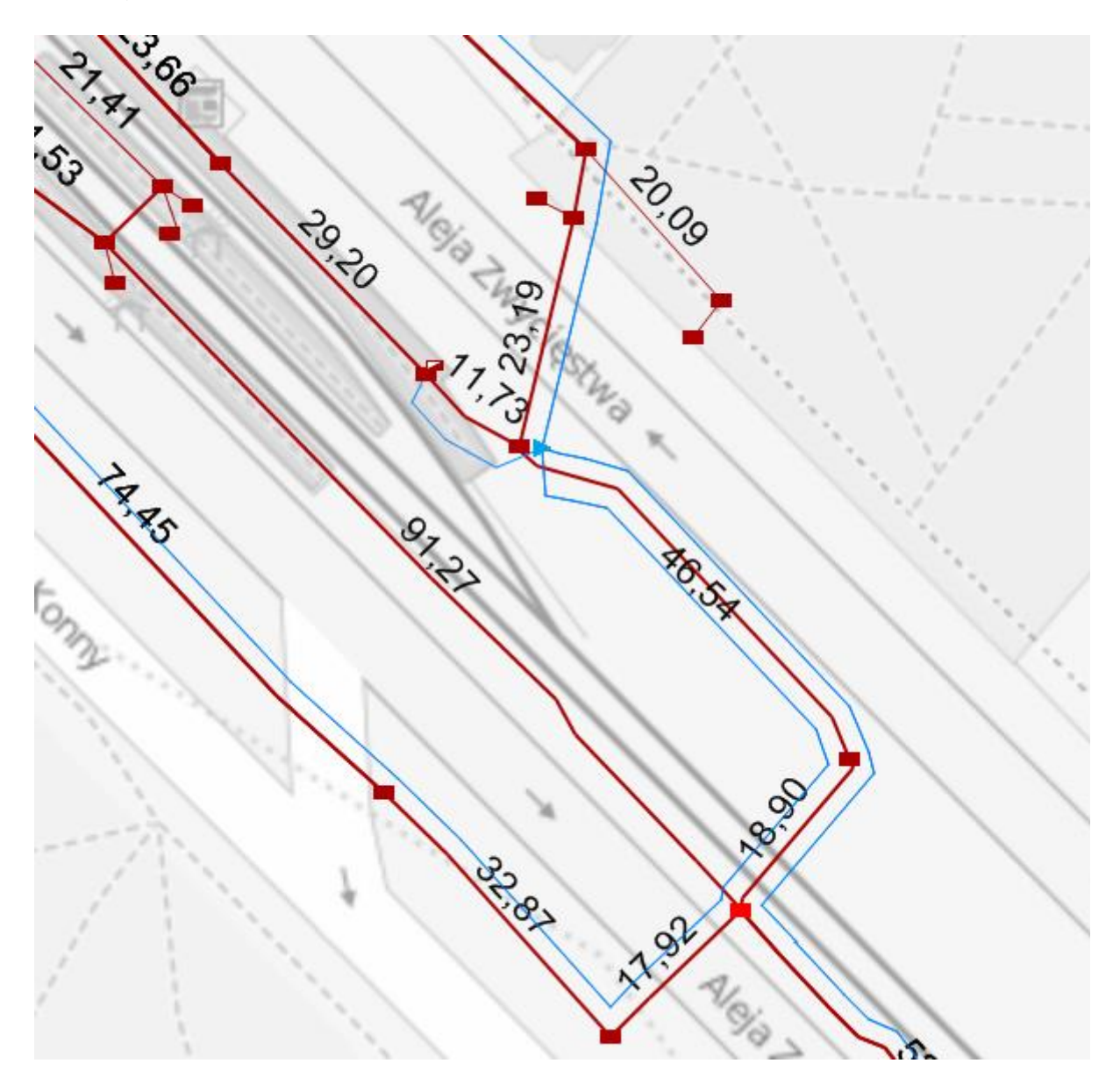

Aby definiowanie geometrii uprościć do maksimum, dodana została specjalna funkcja, pozwalająca na automatyczne stworzenie przebiegu kabla, dopasowanego do istniejącej infrastruktury. Można ją wywołać na dwa sposoby:

- 1. Tworzenie geometrii kabla z mapy.
	- a. Zaznaczyć kabel dla którego ma zostać utworzona geometria
	- b. W odpowiedniej odległości od wykopu/odcinka w którym biegnie kabel, kliknąć prawym przyciskiem myszy i wybrać polecenie *Utwórz geometrię schematyczną kabla*.
- 2. Tworzenie geometrii kabla z edytora.
	- a. W edytorze geometrii kabla kliknąć przycisk automatycznego tworzenia geometrii kabla.
- b. Wybrać stronę po której ma zostać utworzona geometria kabla
- c. Wprowadzić odległość tworzonej geometrii od infrastruktury (w metrach)

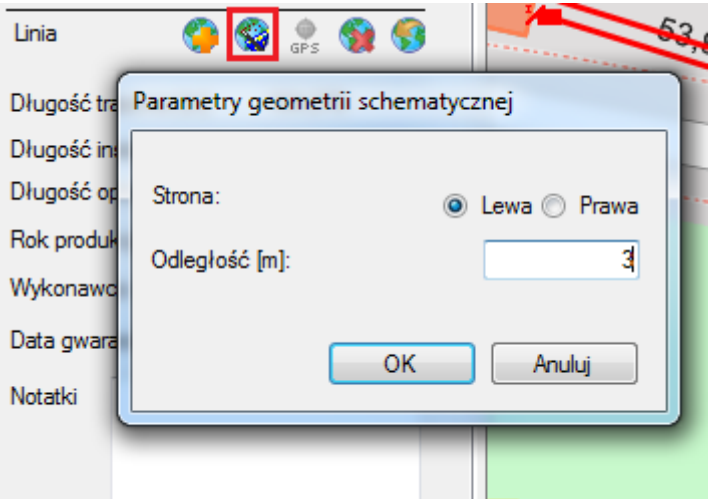

#### <span id="page-15-0"></span>**5 Narzędzie do obliczania długości trasowej**

W nowej wersji dodane zostało narzędzie do obliczania długości trasowej w kanalizacji pierwotnej i wtórnej. Narzędzie wywołuje się z menu:

*Narzędzia->Obliczanie długości trasowej…*

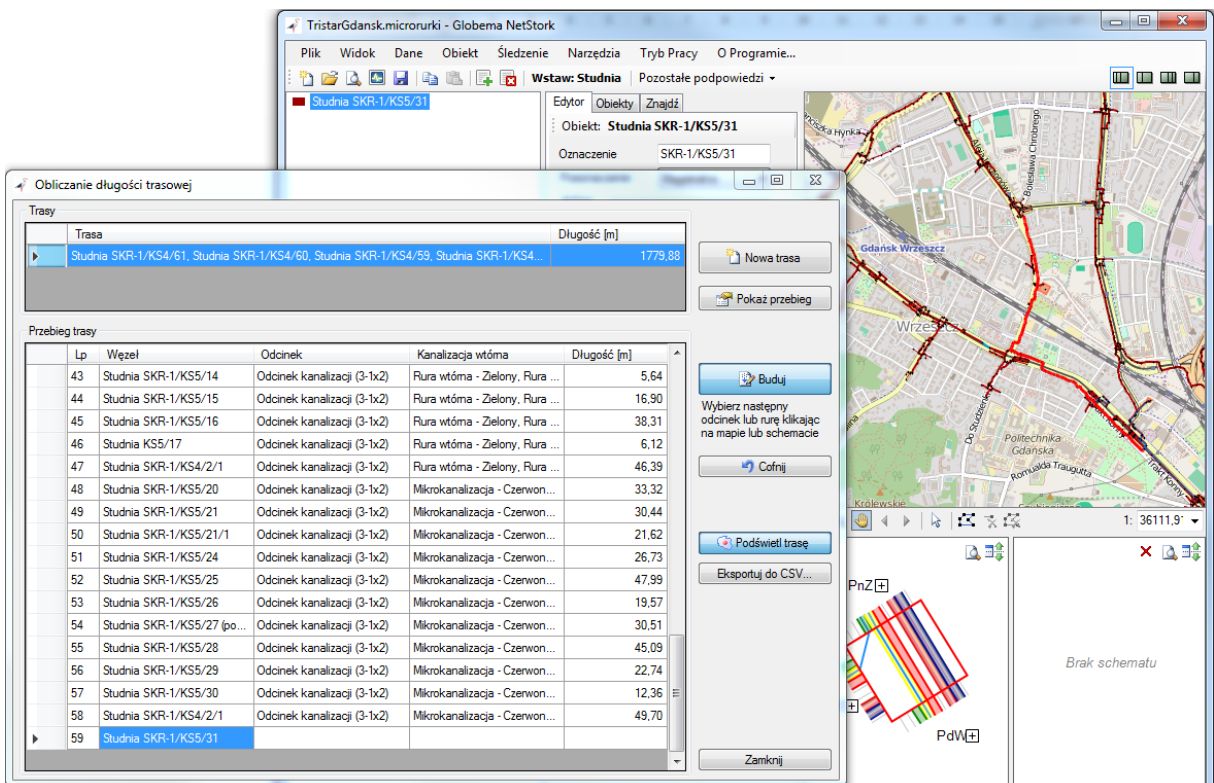

Funkcjonalność ta pozwala w szybki sposób obliczyć odległość trasową pomiędzy dwoma różnymi punktami w sieci. Trasa budowana jest poprzez użytkownika, który decyduje przy każdym

rozgałęzieniu, którędy będzie przebiegać następny jej fragment. Wykonuje się to wizualnie poprzez kliknięcie w odcinek kanalizacji (na mapie) lub kanalizację wtórną wychodzącą ze studni (na schemacie studni). W przypadku kanalizacji wtórnej, program dodaje do budowanej trasy cały jej przebieg.

Narzędzie dodatkowo umożliwia:

- Wycofanie się do poprzedniego rozgałęzienia poprzez kliknięcie przycisku *Cofnij*;
- Pokazanie dowolnego fragmentu trasy poprzez podwójne kliknięcie w komórce wybranego węzła lub odcinka;
- Ponowne podświetlenie całej trasy w dowolnym momencie przy pomocy przełącznika *Podświetl trasę*;
- Równoległe budowanie kliku tras do celów porównawczych;
- Eksport stworzonej strasy do Excela w formacie CSV.

#### <span id="page-16-0"></span>**6 Raport połączeń włókien**

Połączenia włókien wykonane w złączu/stojaku, można obecnie wyeksportować do pliku CSV, do późniejszej analizy. Operację tą można wykonać dla pojedynczego obiektu, jak i dla wszystkich obiektów z bazy.

#### <span id="page-16-1"></span>**6.1 Raport połączeń włókien dla pojedynczego obiektu**

Aby otrzymać raport należy zaznaczyć złącze światłowodowe lub stojak a następnie wybrać podpowiedź: *Eksportuj połączenia włókien…*

Program zapyta o nazwę i lokalizację pliku CSV, do którego zostanie wyeksportowany raport połączeń.

#### <span id="page-16-2"></span>**6.2 Raport połączeń dla wszystkich obiektów**

W celu wyeksportowania połączeń dla wszystkich zinwentaryzowanych złączy światłowodowych i stojaków należy wybrać polecenie menu:

*Plik->Eksportuj połączenia światłowodów…*

Program zapyta o katalog, w którym zostaną umieszczone pliki zawierające raporty połączeń dla poszczególnych obiektów z bazy.

#### <span id="page-16-3"></span>**7 Usprawnienia interfejsu użytkownika**

#### <span id="page-16-4"></span>**7.1 Swobodna zmiana szerokości paneli**

W nowej wersji wprowadzono swobodną zmianę szerokości paneli: edytora/obiektów/wyszukiwarki, umieszczonych na zakładkach. Pozwala to na łatwiejszą prace z obiektami posiadającymi długie oznaczenia (lub inne atrybuty). Edytory atrybutów oraz inne kontrolki automatycznie dopasowują swoje rozmiary się do nowej szerokości panelu.

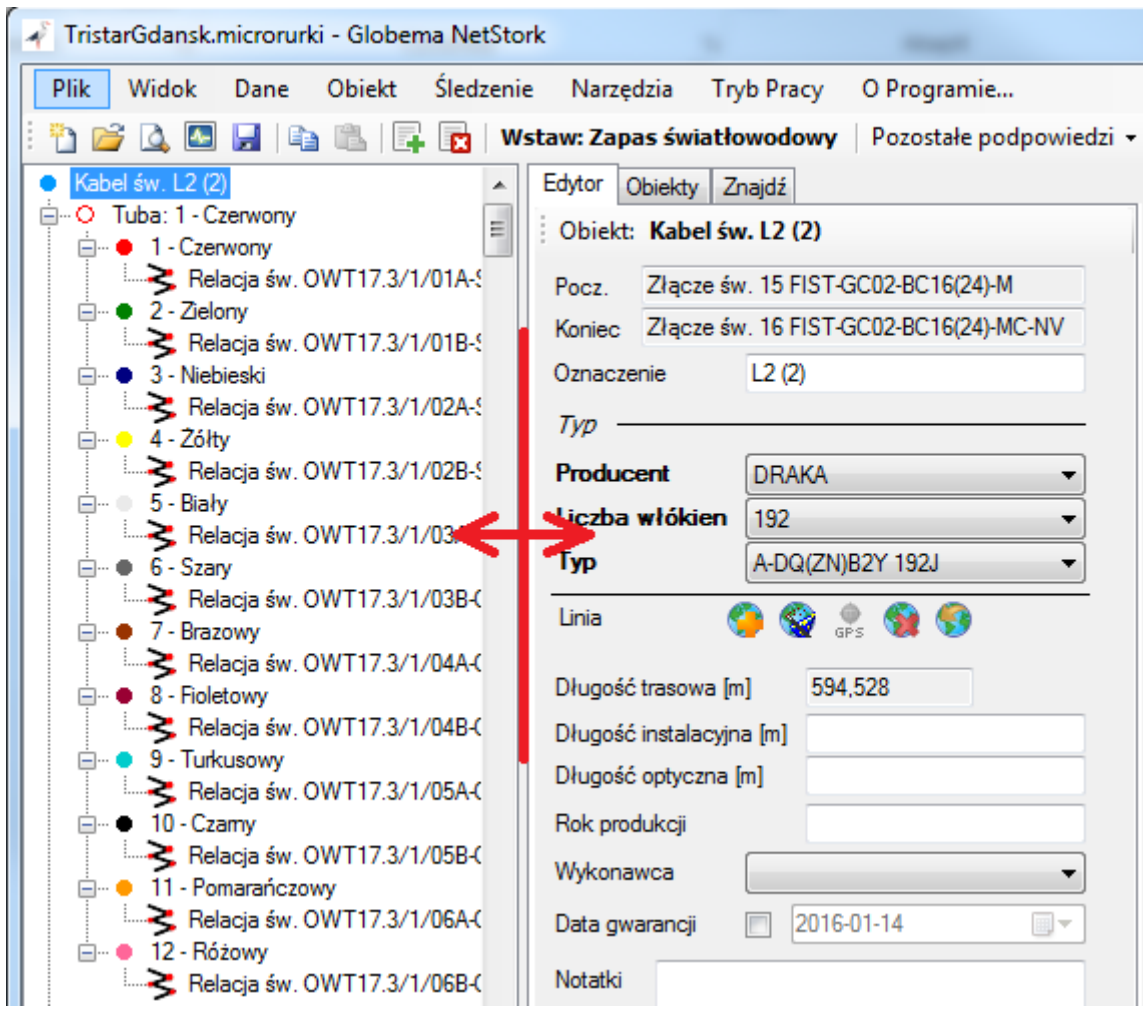

#### <span id="page-17-0"></span>**7.2 Etykiety obiektów na schematach optycznych**

Logika rysowania etykiet obiektów występujących na schematach optycznych, została całkowicie przeprojektowana, tak aby napisy nigdy nie nachodziły na siebie, ani na inne obiekty występujące na schemacie.

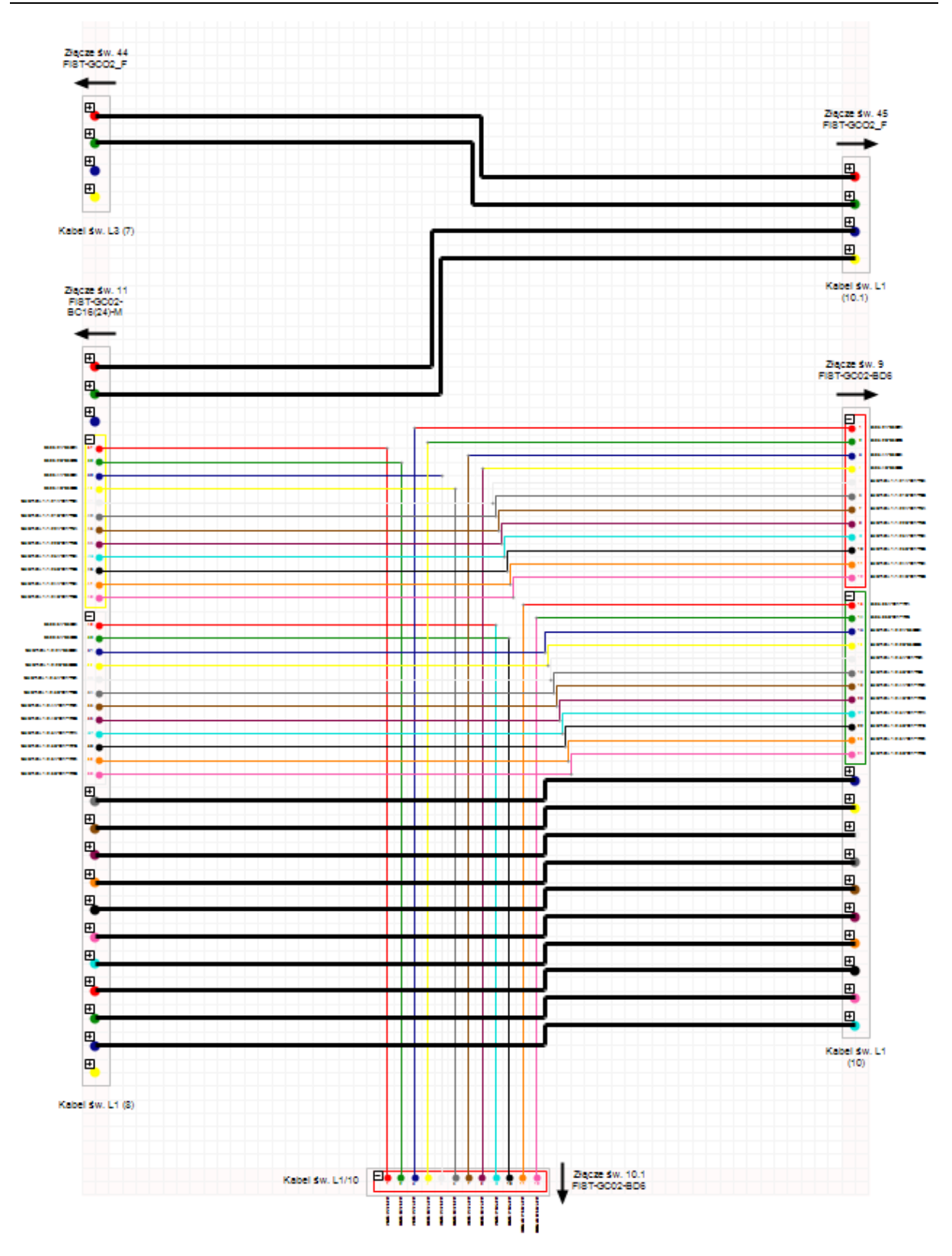